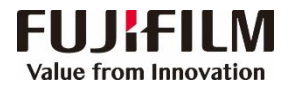

## Apeos C8180/C7580/C6580 简易操作指南

客户支持中心 400 820 5146

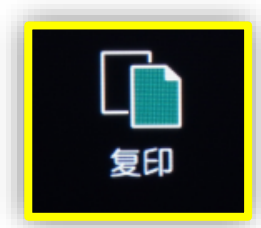

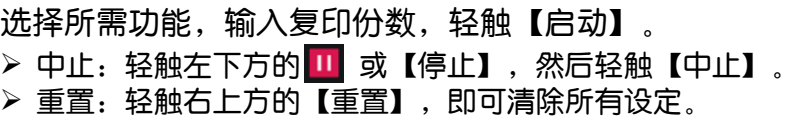

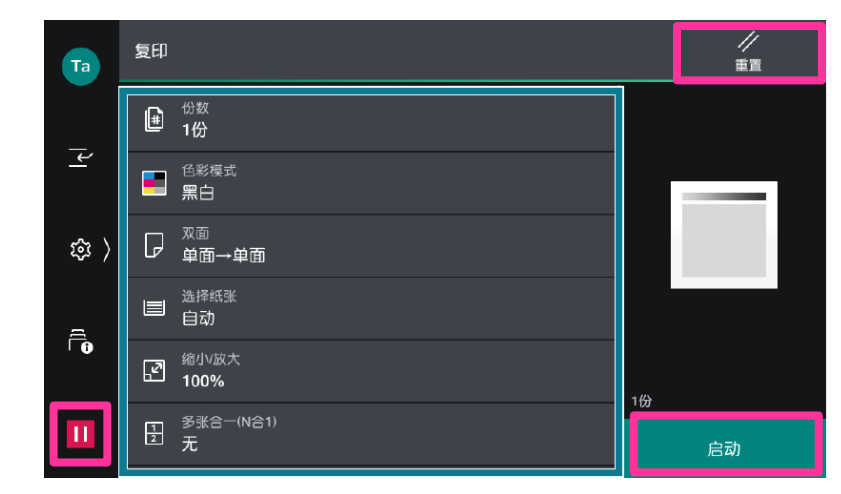

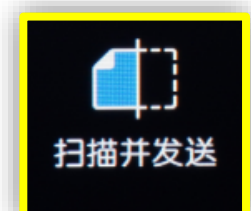

直接从通讯簿中选择所需收件人,或者指定发送方法,如 URL发送、SMB、FTP、SFTP、发送电子邮件等,然后 通过键盘输入相关信息,轻触上方的 日,设定所需功能, 最后轻触【启动】。

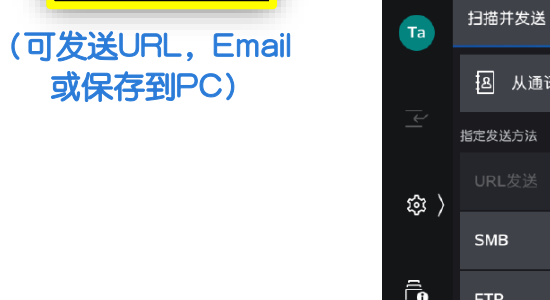

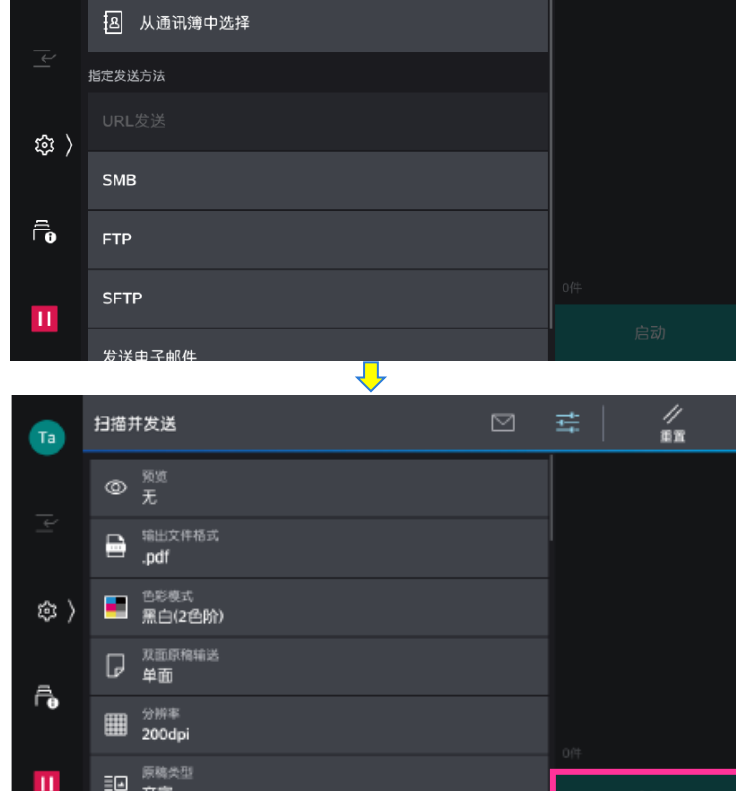

在电脑应用程序中选择【打印】,选择所需打印机,在【属性】中可设置纸 张、色彩模式,单/双面打印、多合一、小册子等功能,然后点击【确定】。 打印

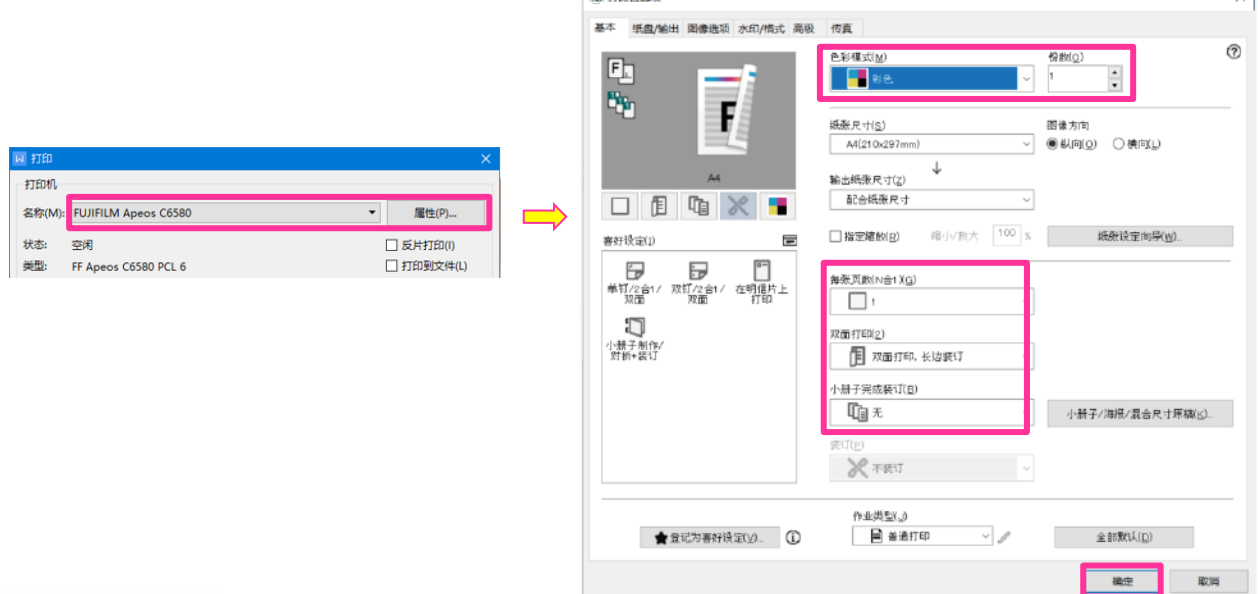

A modes

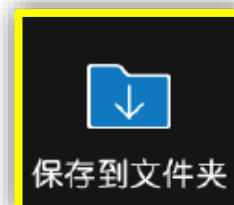

 $\frac{1}{2}$ 

 $\oplus$   $\blacksquare$ 

1. 选择要保存的文件夹, 轻触上方的 量, 设定所需功能, 如色彩模式、双 面原稿输送等,轻触【启动】,文件即被扫描到设备的指定文件夹。 2.在PC端的所有程序中选择【FUJI FILM Network Scanner Utility3】 ->信箱浏览器3(需要提前安装),选择该扫描仪,输入【信箱号码】(即 文件夹号码)和【密码】,点击【确认】-【下-步】,即可导入扫描文件。

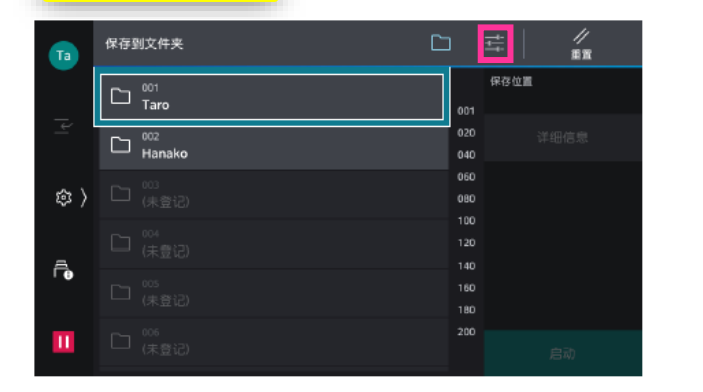

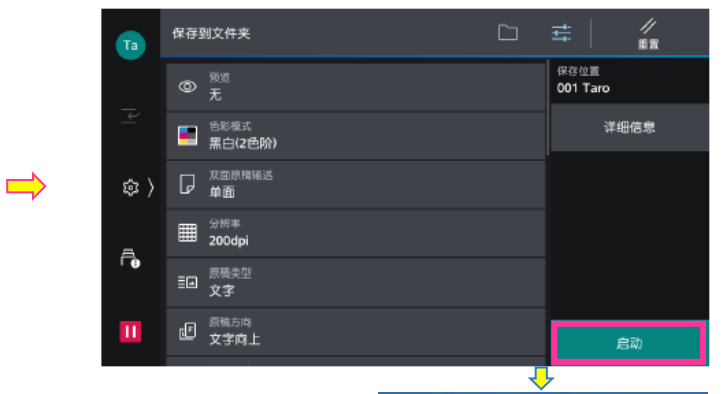

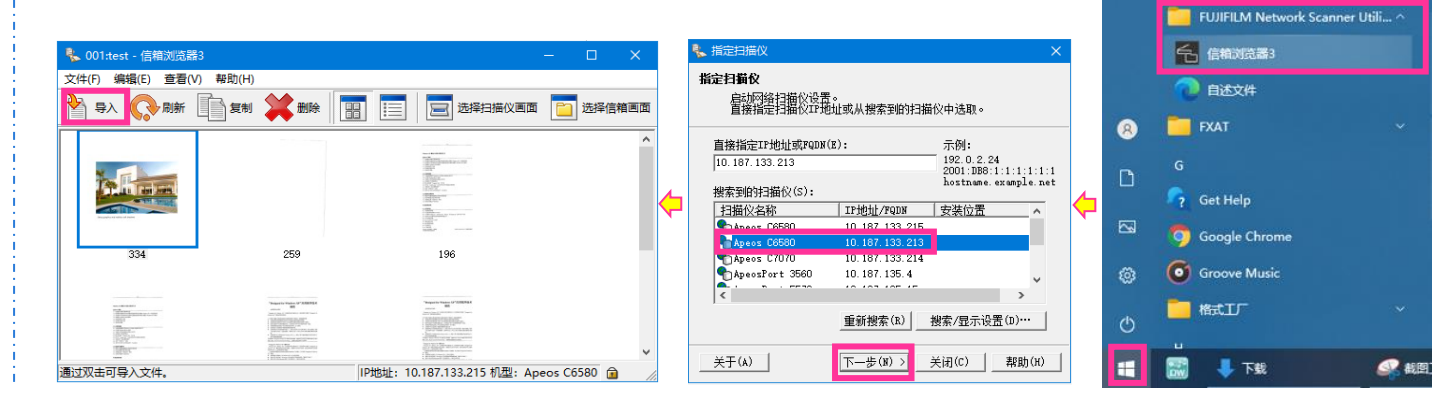